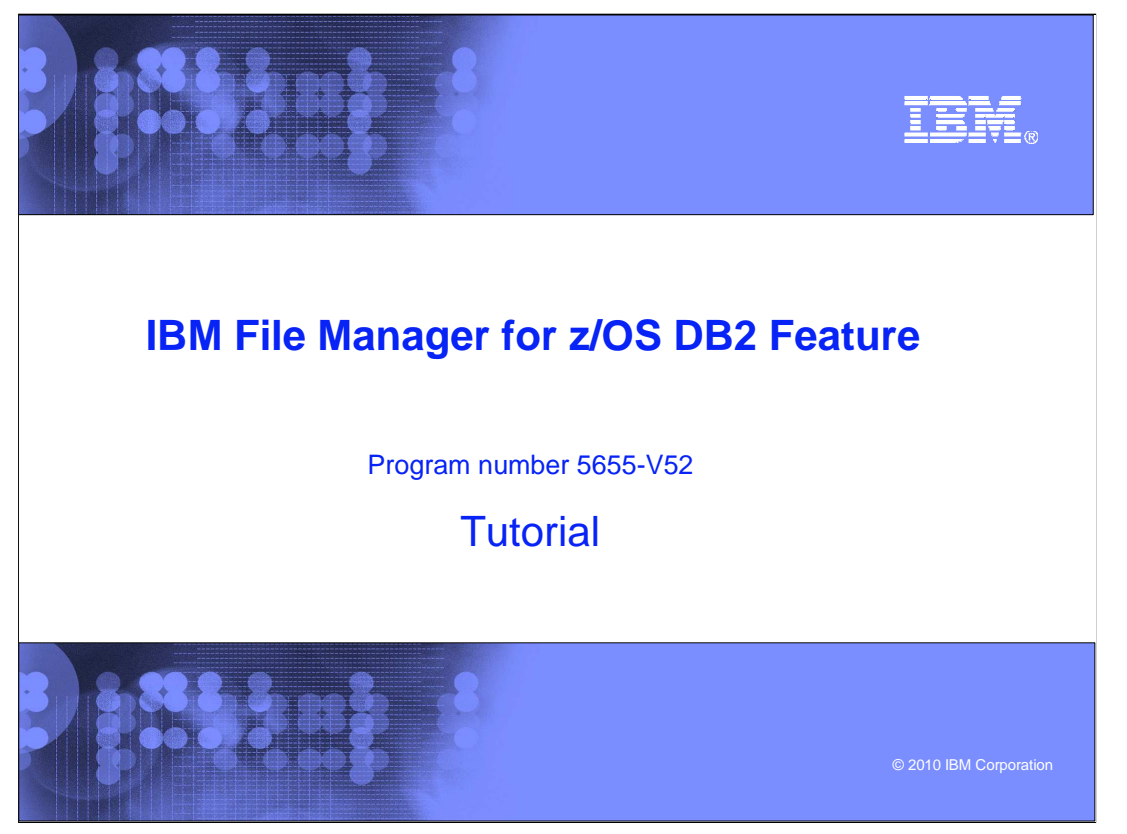

This is the tutorial for the DB2<sup>®</sup> feature of IBM's File Manager for z/OS<sup>®</sup>, one of the IBM zSeries® problem determination tools.

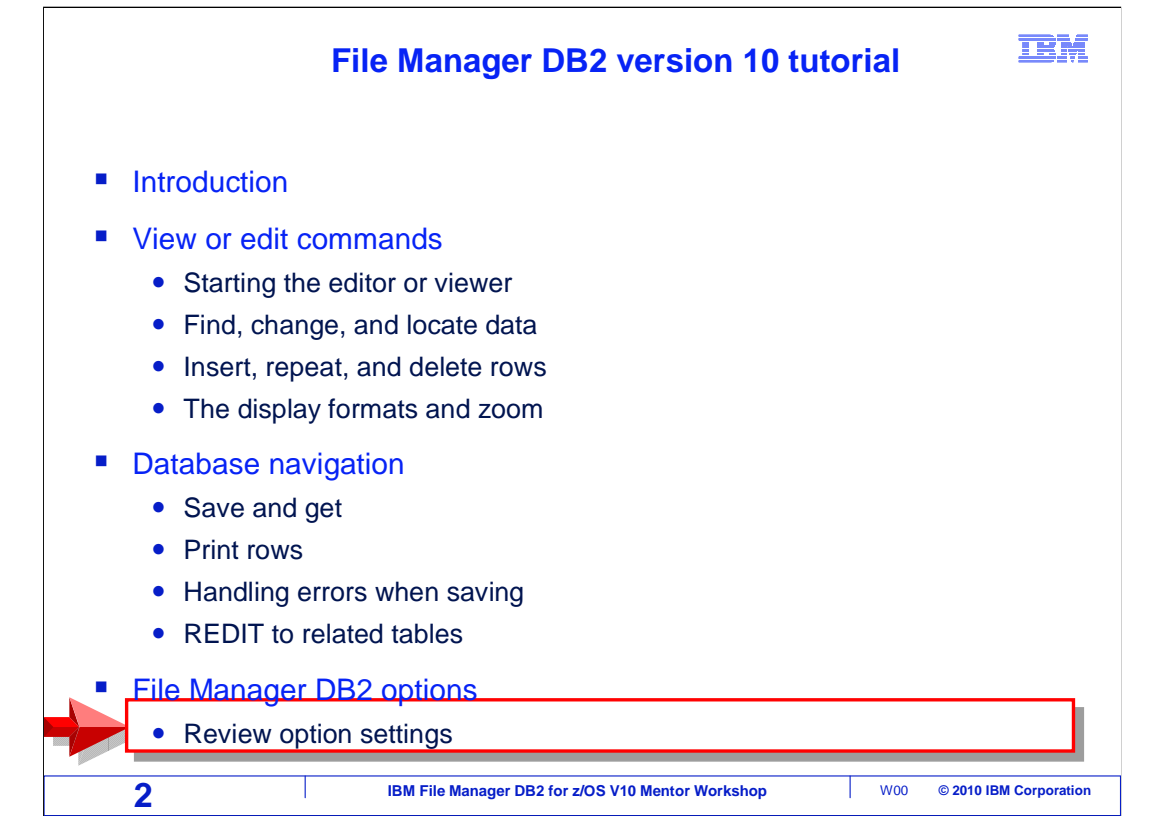

 File Manager DB2 has a set of options that can be customized with personal preferences. They affect things like the types of information displayed in the browser and editor, and where output is written when a report is generated.

 This section will describe many of the options, how to modify them, and some recommendations. As you watch this section, you can update your settings in File Manager DB2. Pause the tutorial as needed to check and customize the options on your system.

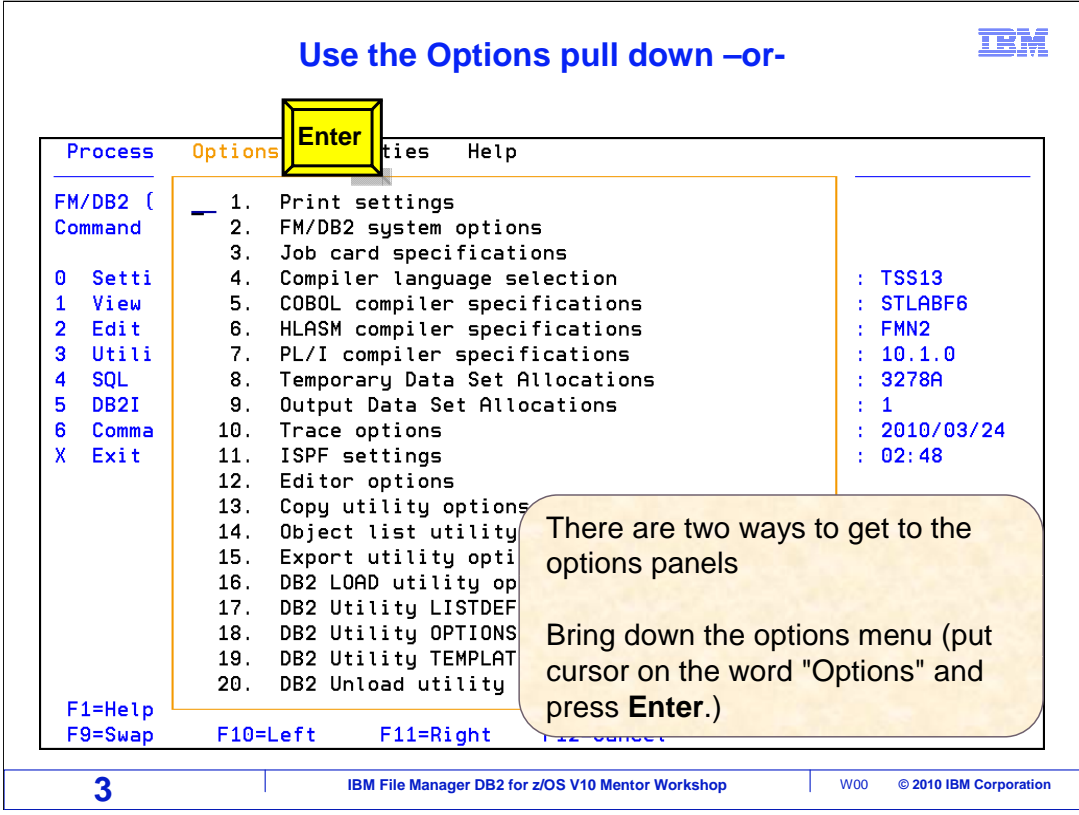

 There are two ways to navigate to the options panels. The first way is to use the pull down of the options menu that is available on most panels. Place the cursor on the word "Options" at the top of the screen and press Enter. Then select one of the options categories. This method is useful when changing a single option setting. When the option has been modified, the F3 key will exit the option menu.

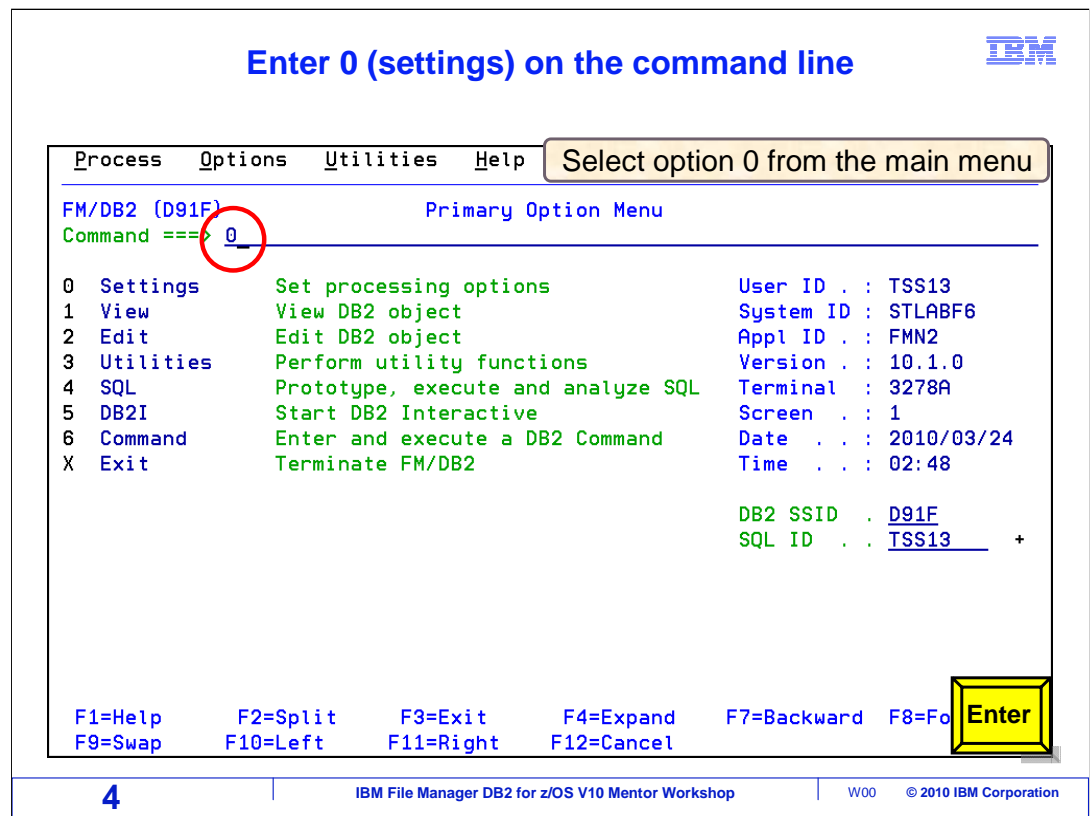

 The other way is to select option 0 from the File Manager DB2 main menu. In this example, 0 is entered on the command line. Press Enter.

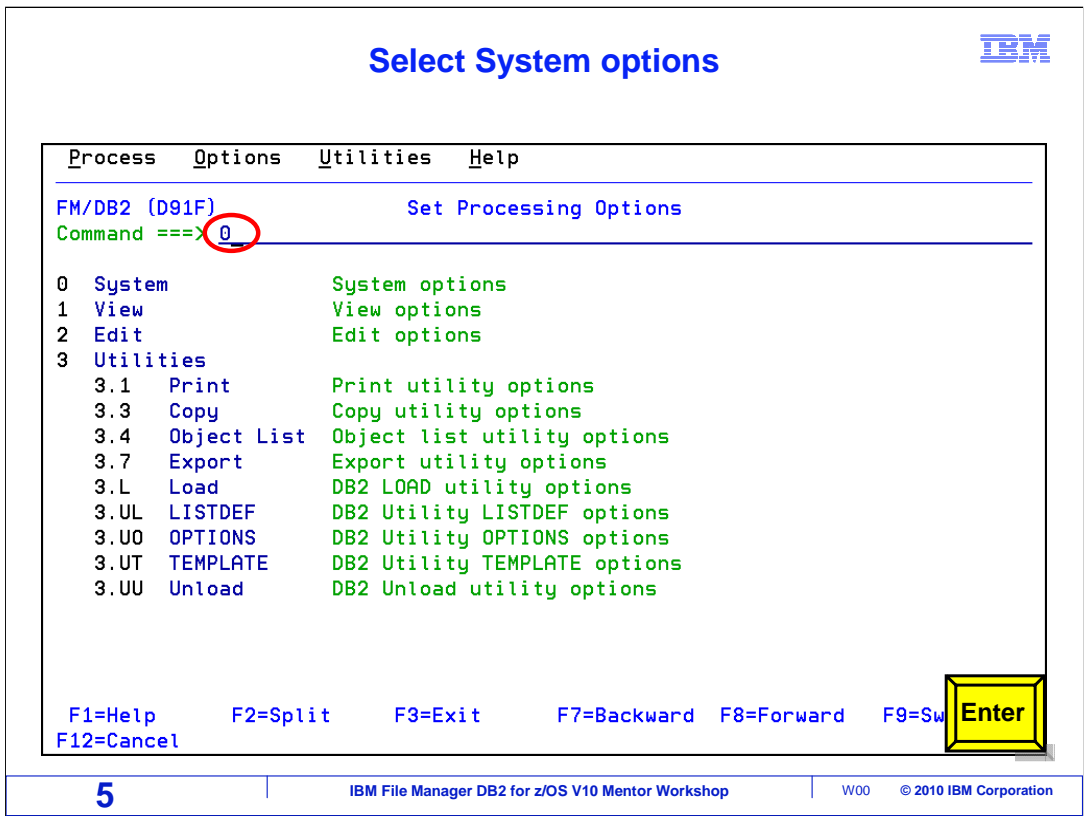

 The Set Processing Options panel is displayed. From here select any of the categories shown. Access to any of the options panels is available from this menu. This method is useful if numerous settings are being modified or reviewed First, the print options will be described. Select option 0 System options, on the command line. Press Enter.

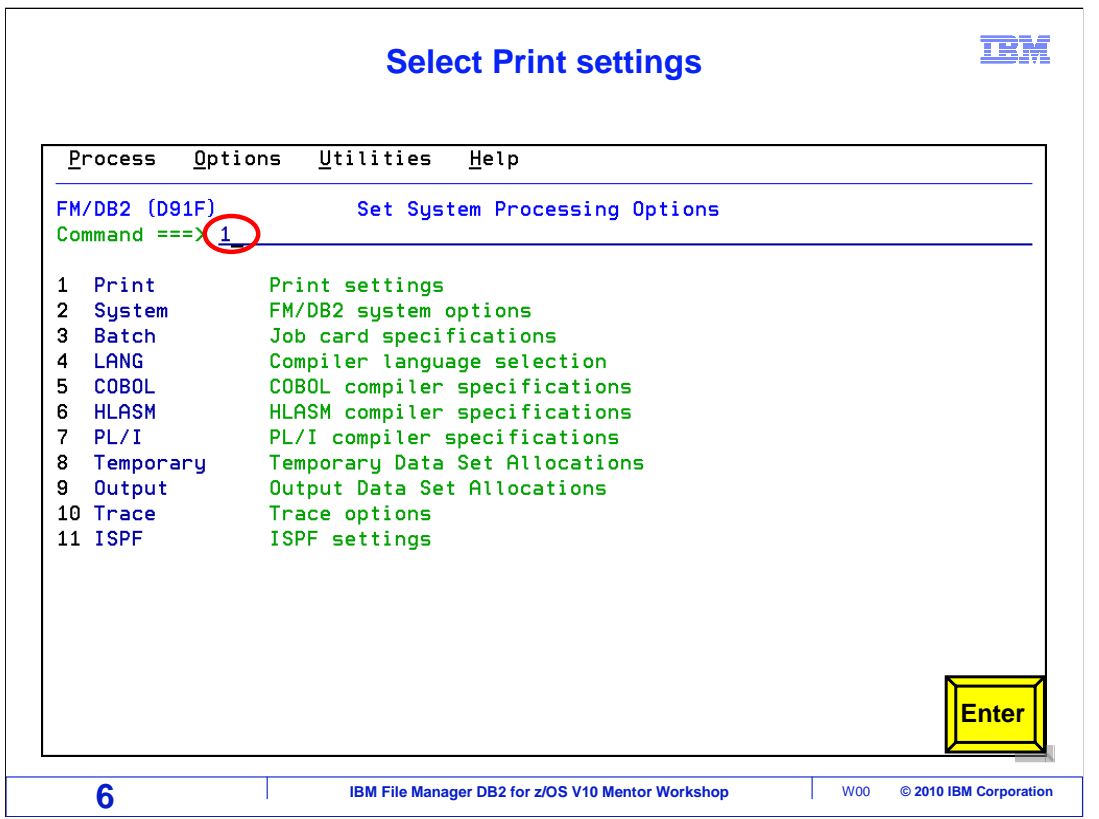

The Set System Processing Options panel is displayed. Select option 1 Print. Press Enter.

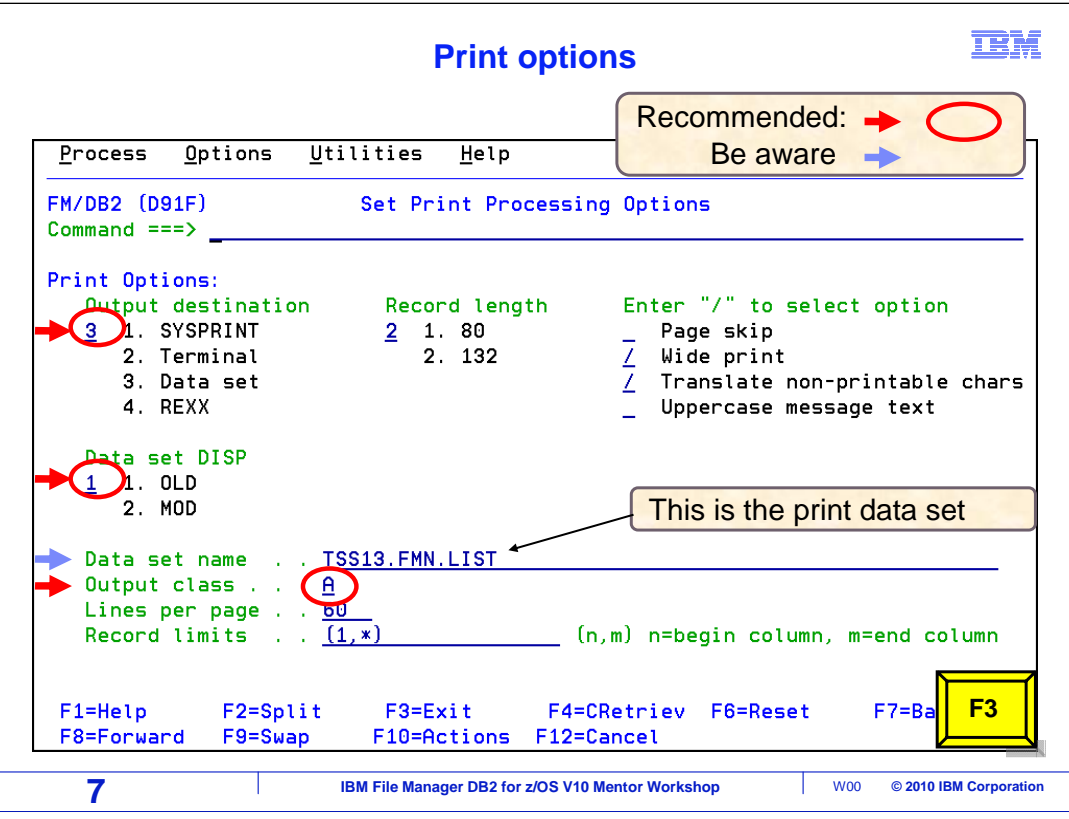

 The "Set Print Processing Options" panel is displayed. Options with a red arrow have suggested values in red circles. Options shown with blue arrows are settings that you should consider, or at least be aware of.

 It is strongly suggested that you change the "Print Options, Output destination". The default setting may send the output of reports directly to your terminal. Select option 3, data set. This directs output to the file manager print data set. Anything done online that produces a report will write to the print data set. The name of the print data set is entered in the 'Data set name' field below. When a report is in the print data set, it can easily be viewed and then copied to sysout.

 Consider changing the Data set DISP to OLD. The MOD setting will add new reports to the end of the print data set. Print disposition of "old" will clear the contents of the print data set every time a report is generated. The data set will only contain the last generated report.

 The File Manager print data set is shown in the "Data set name" field. The value of the default data set will be filled in. Verify the naming pattern will follow your data set naming conventions. Modify the name if necessary.

 Change the "Output class" setting to a valid, held sysout class on your system. If you are not sure what output classes are defined on your system, take a look at one of your job cards, and use the same SYSOUT class that is coded on your job card. If you do not have any JCL that you can refer to, ask a colleague. If you are still unsure, take a guess. It is better to guess than to leave it unchanged.

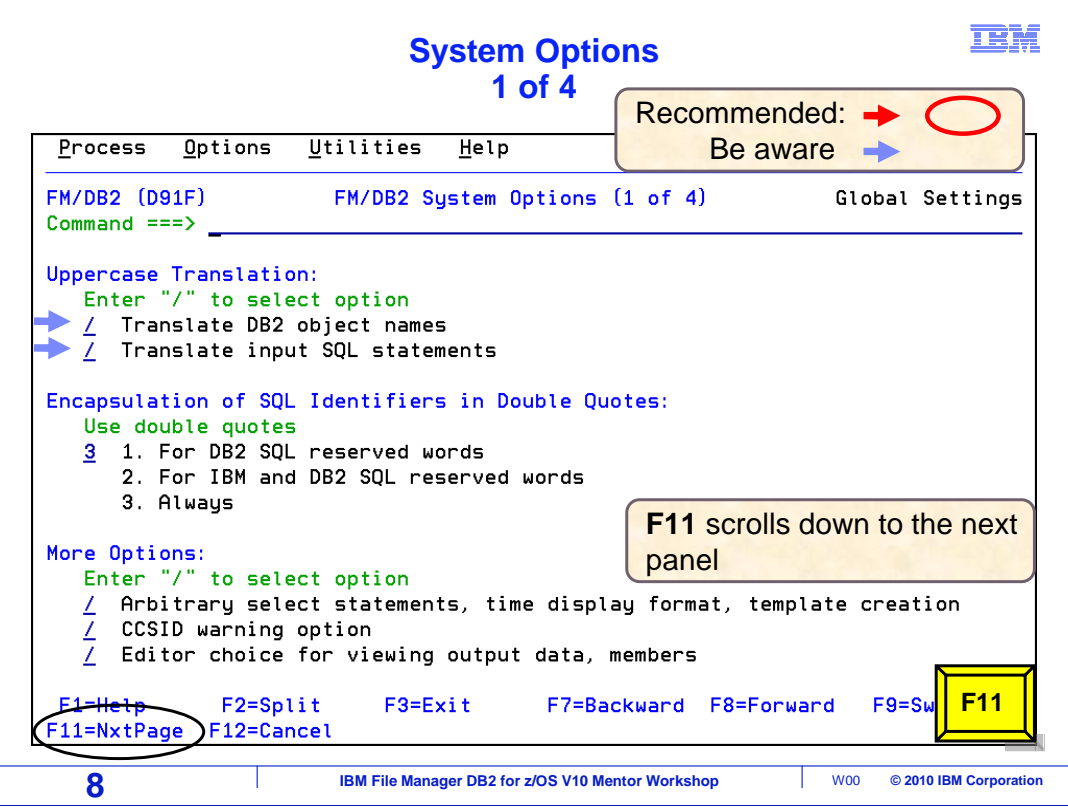

 This is the File Manager DB2 System Options panel. There are enough system options that four panels are needed to show them all. The "Translate DB2 object names" option, if selected, object names entered on panels are converted to upper case. Select this if tables and other objects have all upper case names.

 The "Translate input SQL statement" option, if on, will translate input SQL statements to upper case before they run. Press F11 to move to the next page of system options.

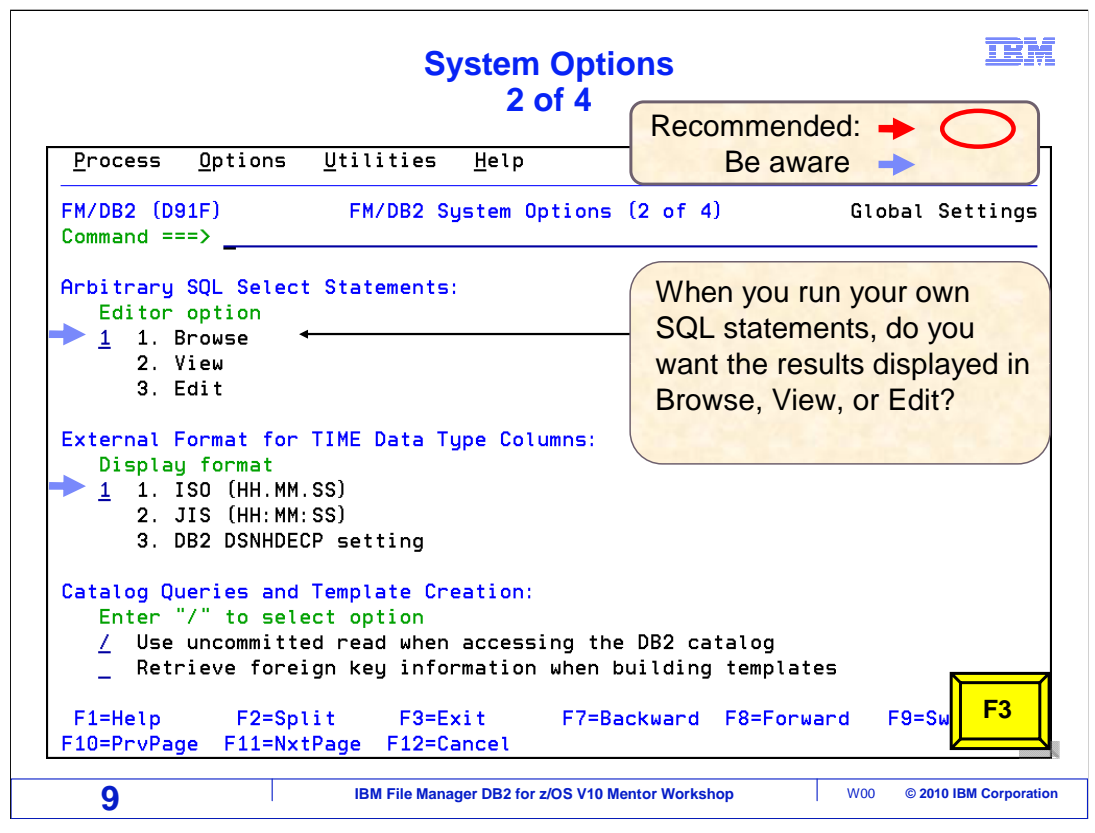

 Option "Arbitrary SQL select statements" controls how results of running SQL statements are displayed. Select 1 for browse, 2 for view, or 3 for edit.

 Also be aware of "External format for time data type columns". Set it to preferred time display. F3 to exit system options.

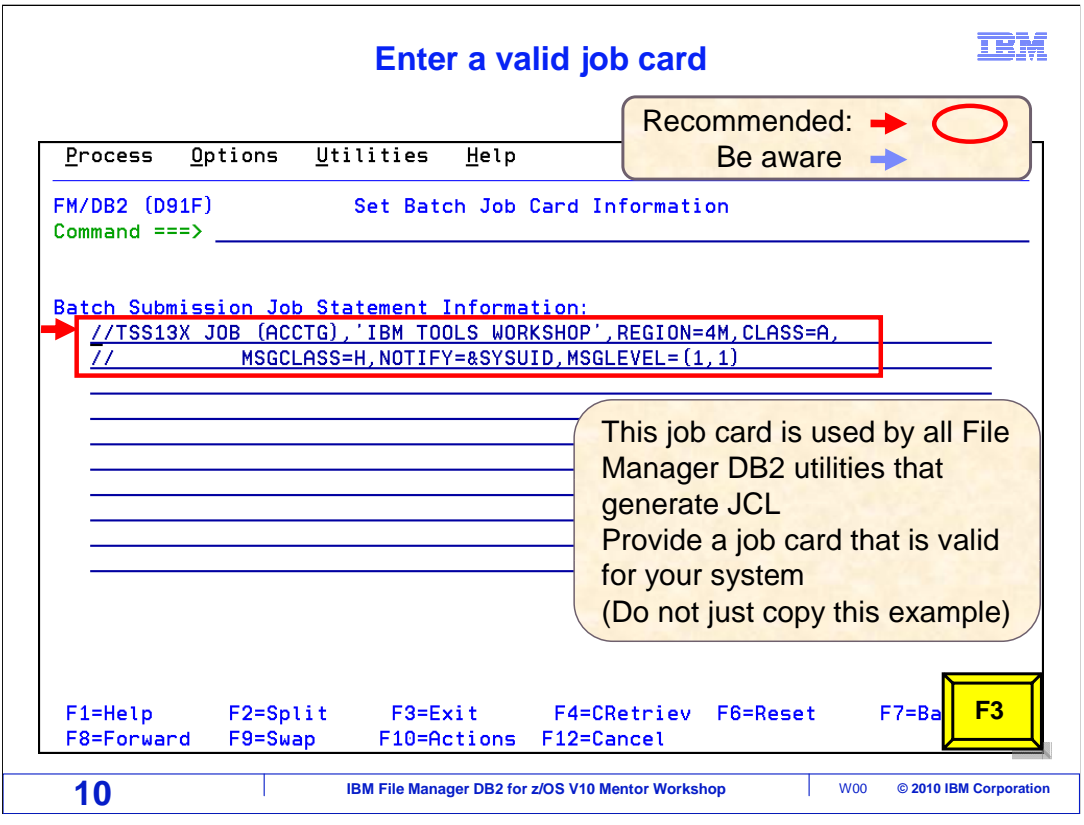

 This is the "Batch Job Card Information" panel. This option is used by File Manager to generate JCL. Many utilities, like print and copy, can be run as batch jobs. File Manager will pull the job card information from this panel and insert it into the generated JCL. An easy way to do it is to cut and paste a job card from existing JCL. Provide a valid system job card, do not just copy this example. F3 to exit.

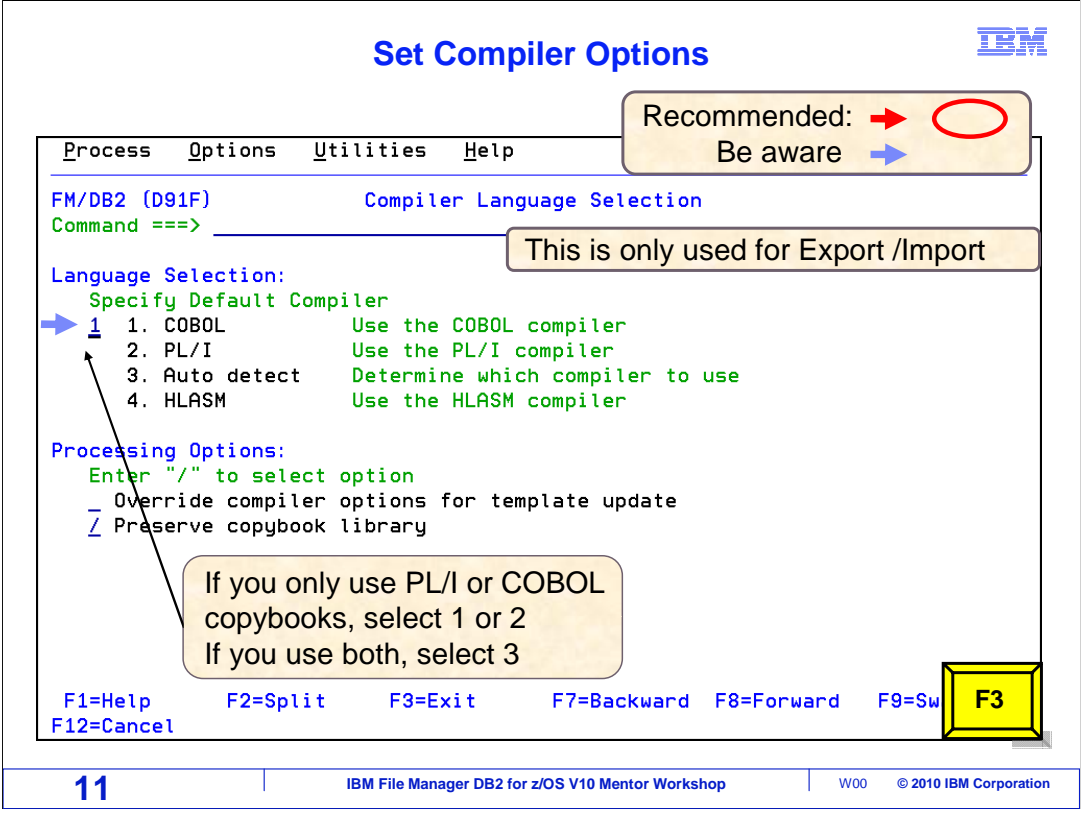

 The 'Compiler Language Selection" panel is displayed. These options are only used by the Import and Export utilities. It is possible, although not necessary, to use COBOL or PL/1 copybooks as record layouts for input or output files. For COBOL only, specify 1. For PL/1, specify 2. If both are being used, specify 3, and File Manager will automatically determine the compiler to use when the copybook is specified for the import or export utilities. F3 to exit.

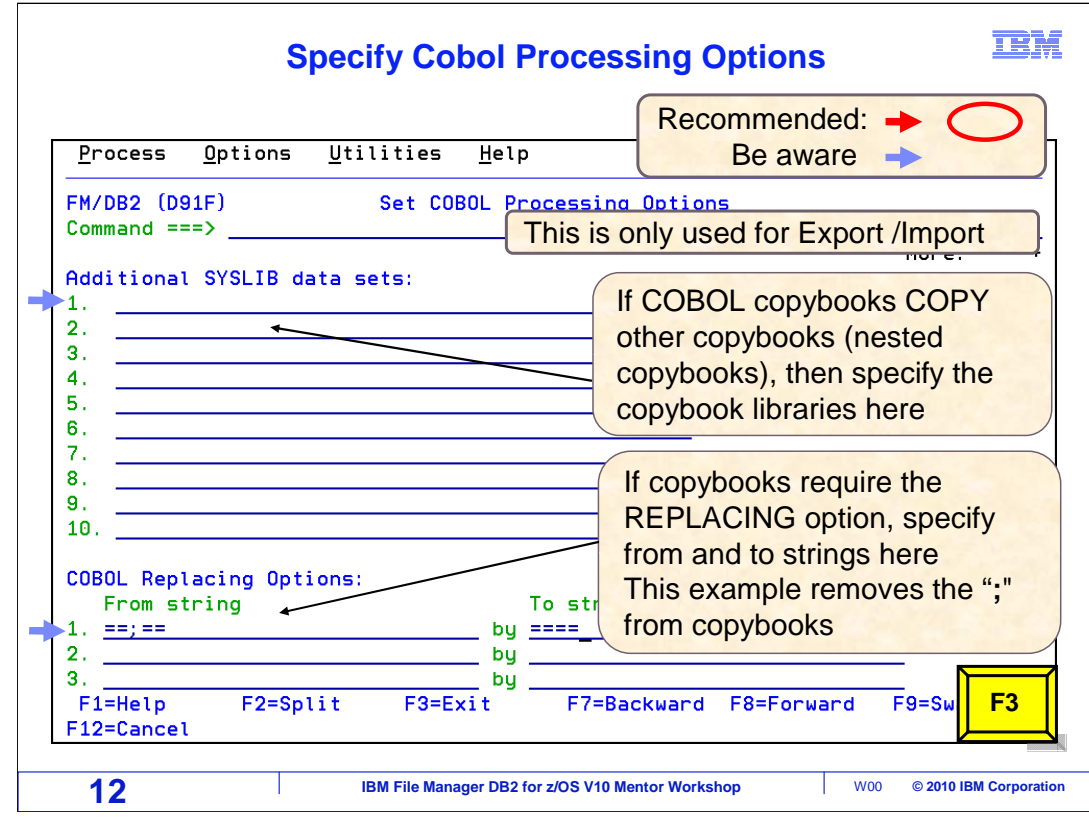

 The 'Set COBOL Processing options" panel is now displayed. These options are only used by the import and export utilities, when the layout of input or output files are done using COBOL copybooks. For copybooks that copy other copybooks, provide a list of one or more syslib data sets. Syslib data sets are the libraries where the COBOL compiler looks for copybooks. This is only needed for nested copybooks, which are copybooks that copy other copybooks.

 This panel also allows for entry of copybook replacement values. Some copybooks are coded with special characters or tag strings that are intended to be replaced with some other string by the compiler. That happens in a COBOL program when a COPY REPLACING statement is used. In COBOL the syntax is coded so that both the from and to strings have two equal signs on each side. The values would be entered in the COBOL Replacing Options entry fields.

 It is a common practice to have the special character "colon" as part of the tags that are intended to be replaced. This is sometimes done purposely by programmers to force compiler errors if the programmer forgets to code a COPY REPLACING. This example removes all colon characters from copybooks, to avoid compiler errors in those cases.

F3 to exit this panel.

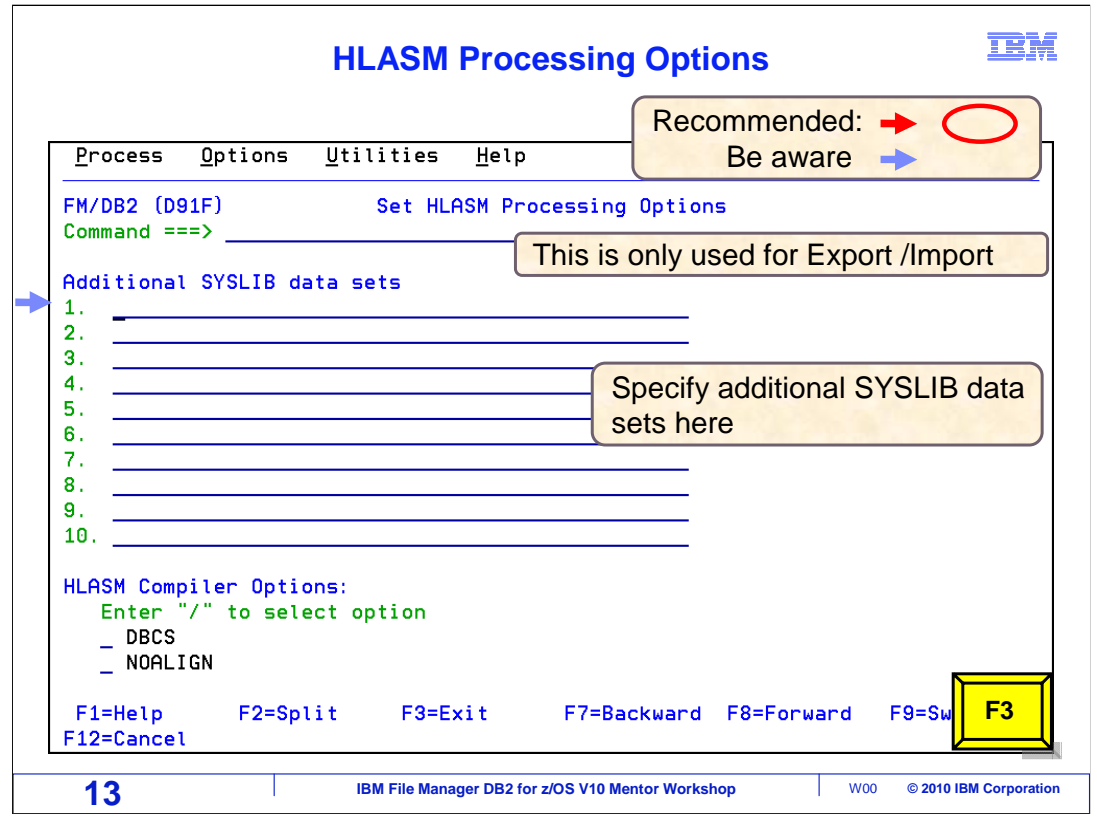

 This is the "HLASM processing options" panel. It is similar to the COBOL options panel. These options are only used by the import or export utilities. Specify additional SYSLIB data sets on this panel. Press F3 to exit this panel.

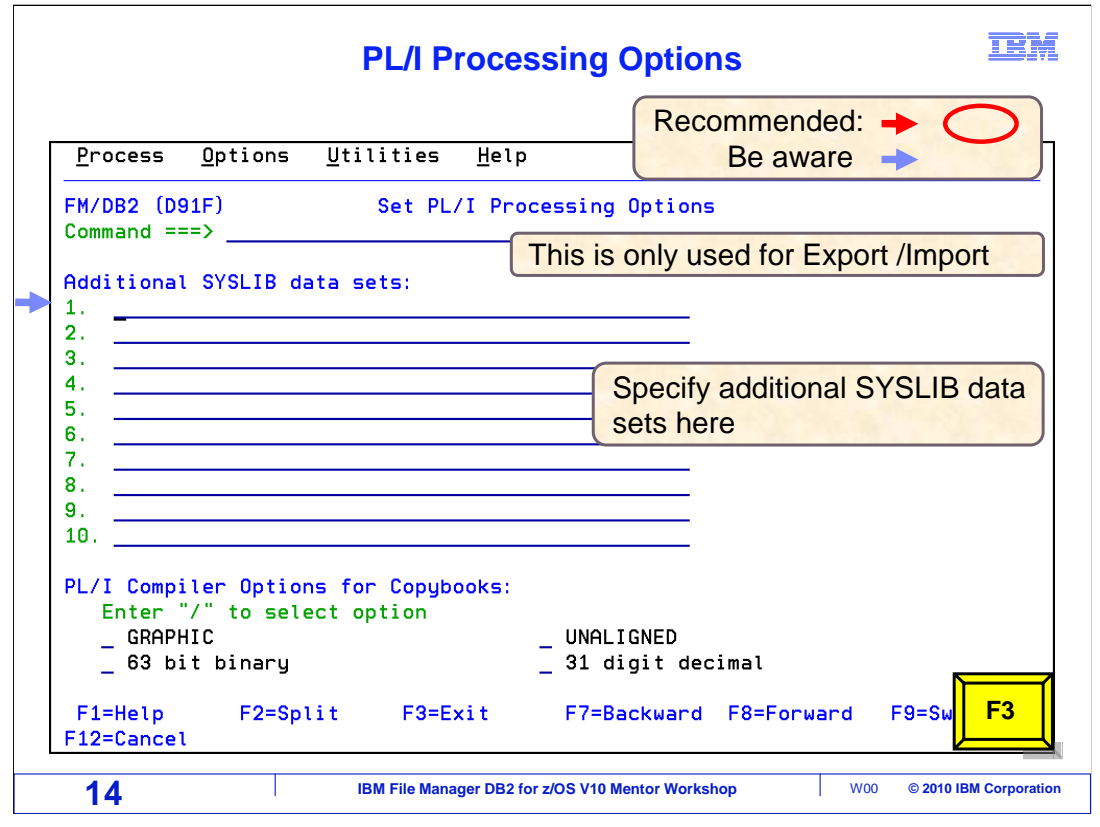

 This is the "PL/I processing options" panel. It is similar to the COBOL options panel. These options are only used by the import or export utilities, and only if using PL/I copybooks to lay out input or output files. For nested PL/I include members, or include members that %INCLUDE other include members, provide one or more syslib data sets. The PL/I compiler will search these data sets for included copybooks. F3 to exit this panel.

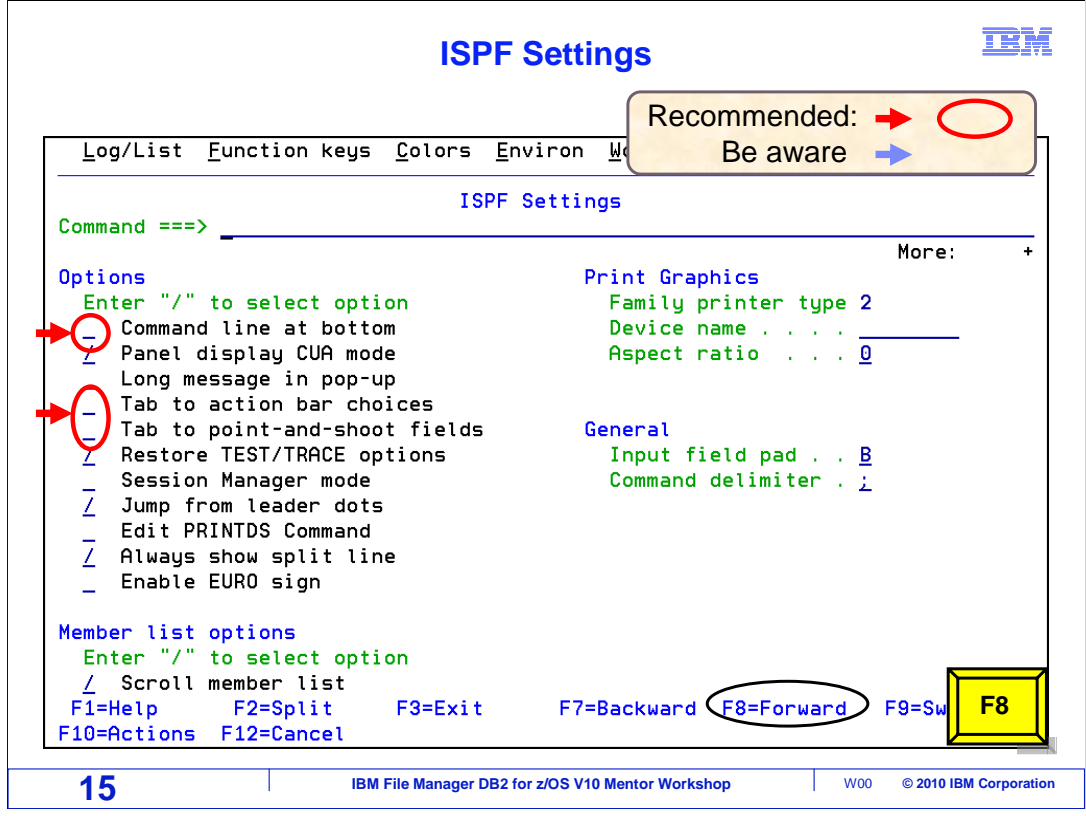

 This is the ISPF settings panel. IBM recommends leaving the command line at the top of panels instead of the bottom. To set that option, leave the "Command line at bottom" option blank. It is also recommended that you turn off "Tab to action bar choices", and "Tab to point-and-shoot fields'. If these are turned on, the tab key will move the cursor to menu selections at the very top of panels, which can be a hindrance. Scroll forward with F8.

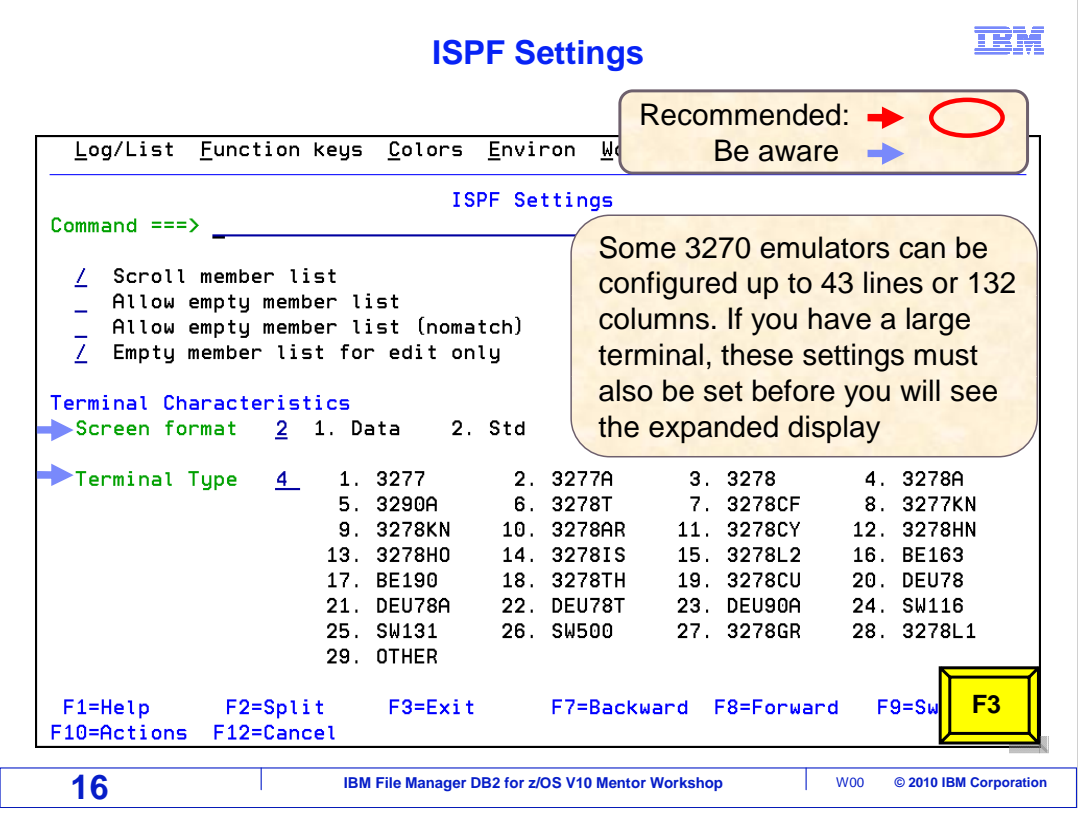

 For 3270 terminal emulators that have been configured to display extra lines and columns, use the "screen format" setting to allow expanded panel displays. The emulator settings must be configured to match before the expanded display is activated. F3 to exit.

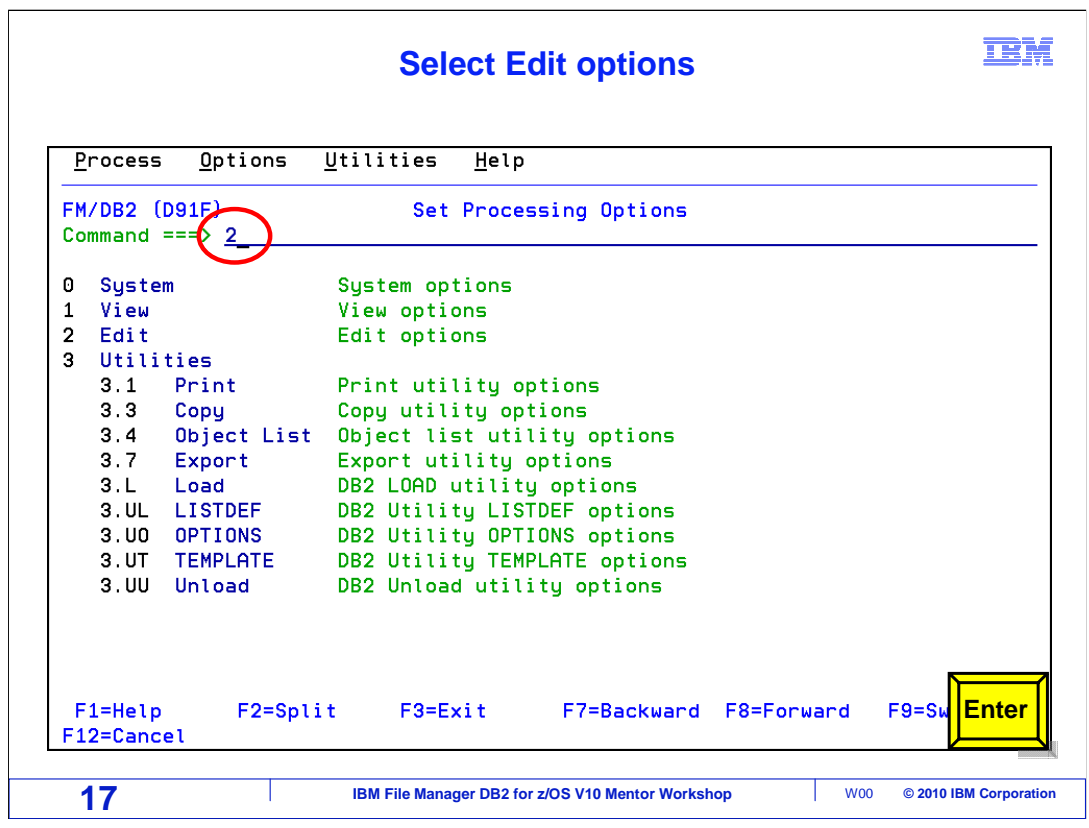

 There are many editor options. Select option 2 from the Set Processing Options panel to access these. Press Enter.

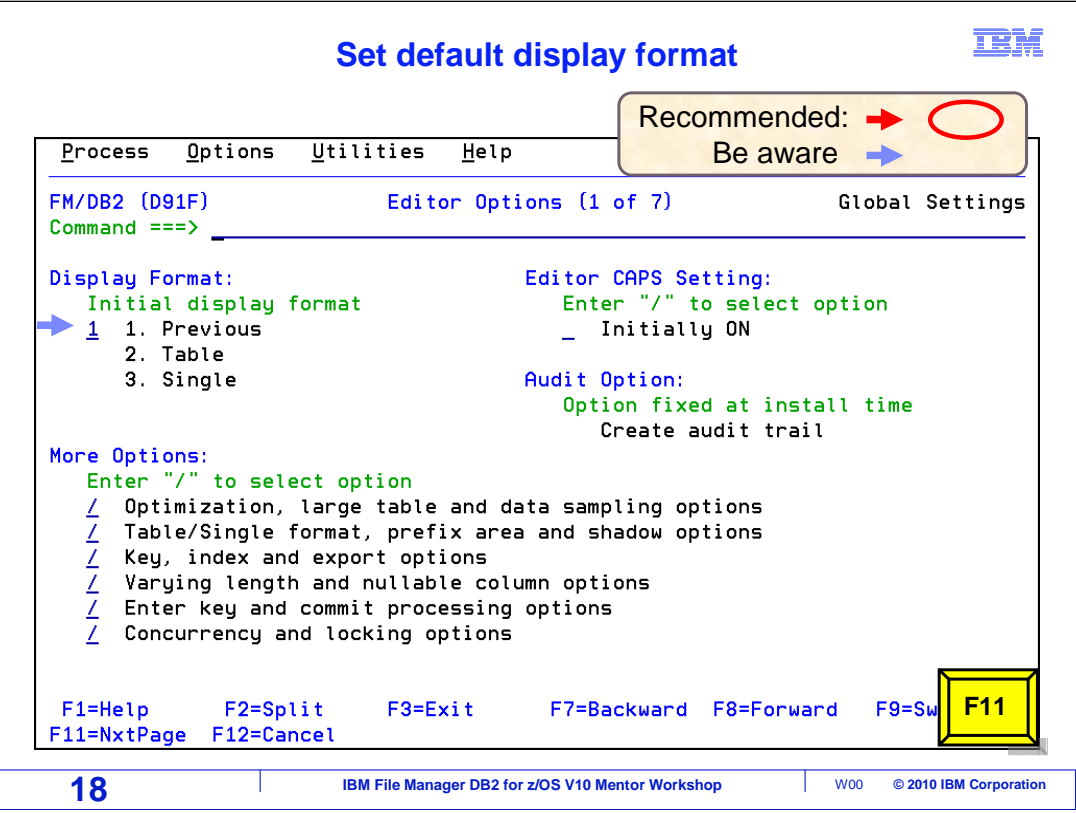

 This is panel one of the "Editor Options". There are many options. The "initial display" option controls how data is displayed when an edit or view session is started. This is a personal preference. It can be set to either 2 table or 3 single format, or a setting of 1, which means display the same format that was active the last time edit or view was active.

Use F11 to scroll to the next page of editor options.

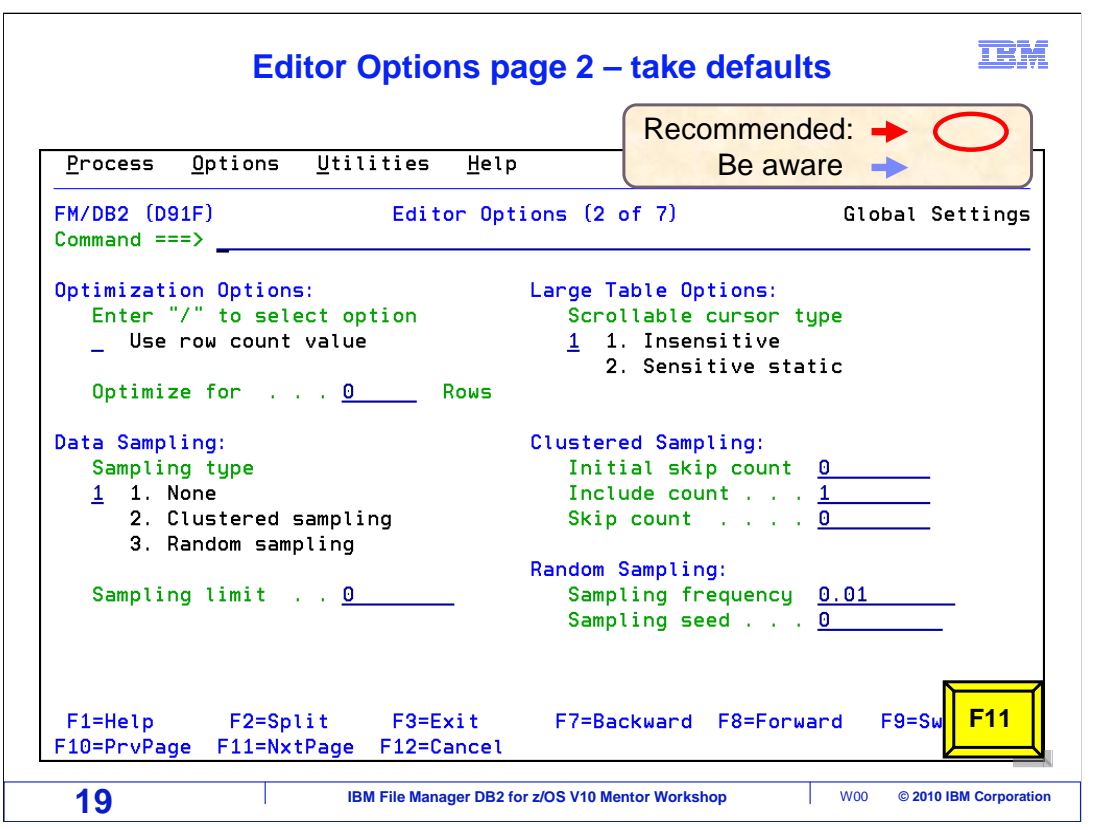

Editor options page 2, take the defaults on this page. Press F11.

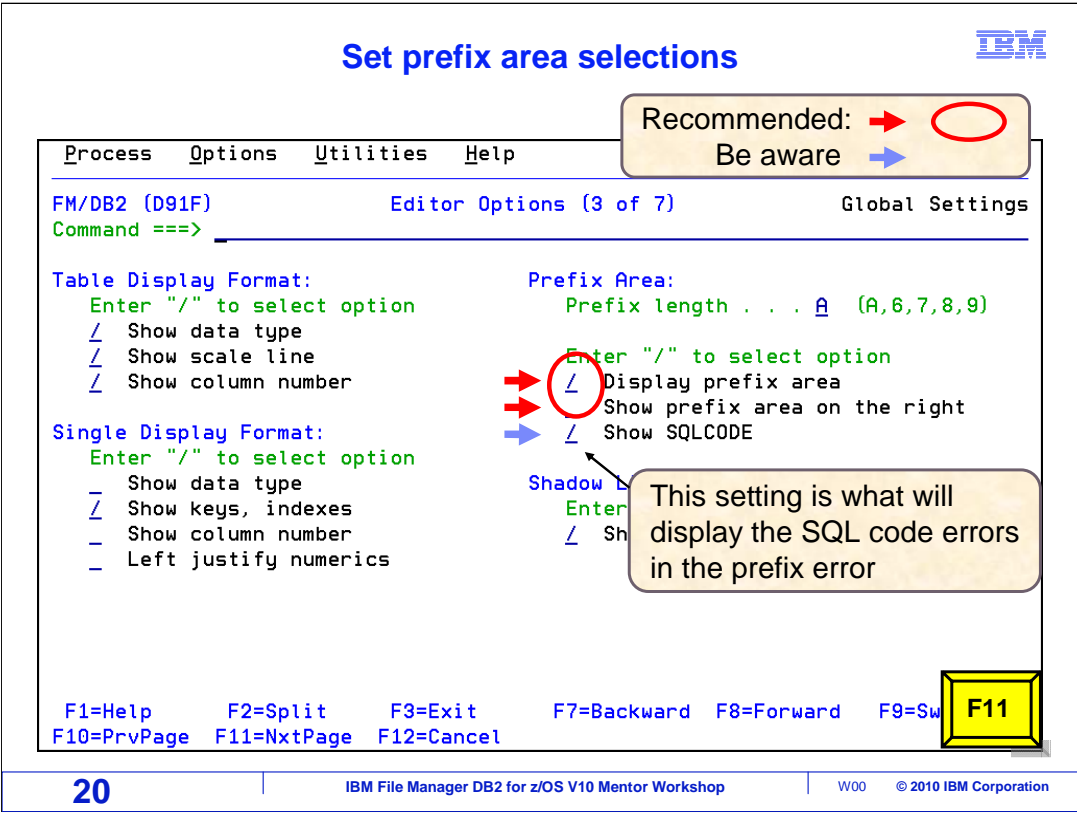

 IBM recommends displaying the prefix area, and NOT showing the prefix area on the right. Selecting "Show SQLCODE" is suggested. With this on, if there is a save error when you try to save your changes, the non-zero SQL code is displayed in the prefix area.

 In this example, the "Display prefix area" and "Show SQLCODE" options were selected by entering a slash in the input area. The "Show prefix area on the right" field was blanked out, to not select this option. Press F11 to scroll to the next page.

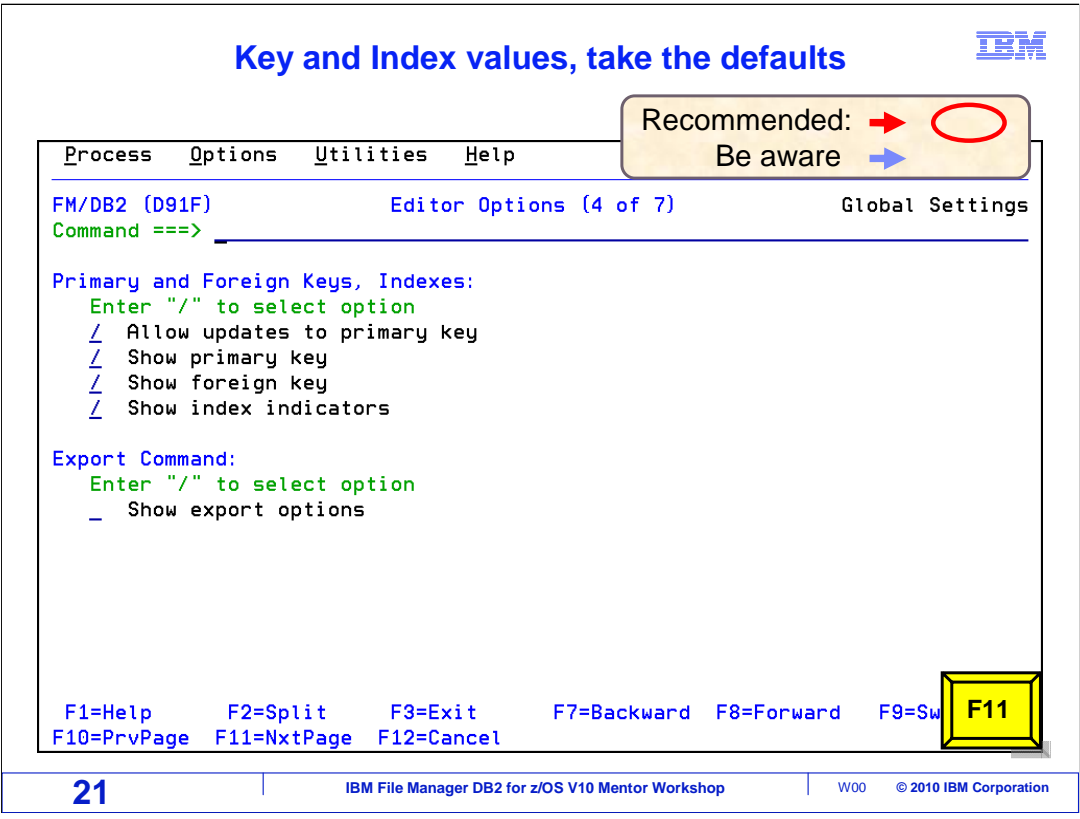

 Editor options page 4, key and index values, take the system defaults. Press F11 to scroll to the next page.

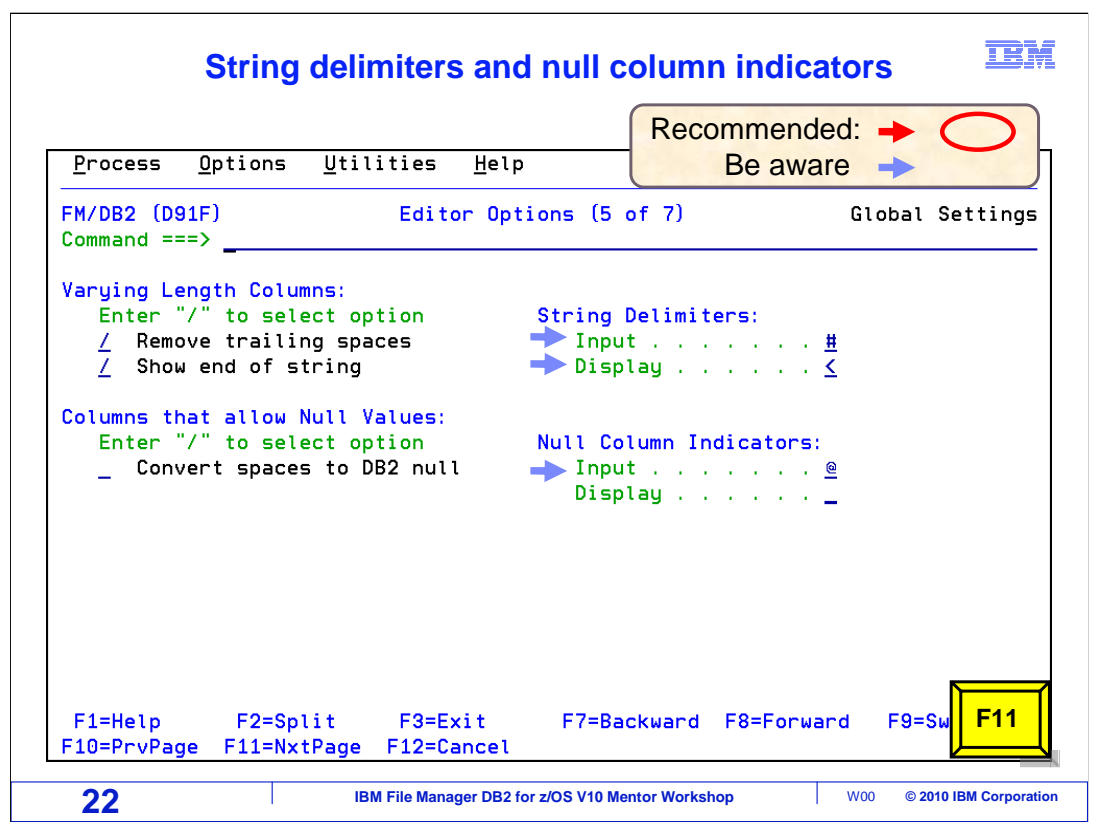

 Editor options page 5, string delimiters and null column indicators. String delimiters for input and display are set on this panel. They can be modified. The "End of string delimiter" settings let you select the character that marks the end of varying length strings. Most people use the defaults. The "Null column indicator" settings are similar. They show the character that marks a null column. Press F11 to scroll to the next page.

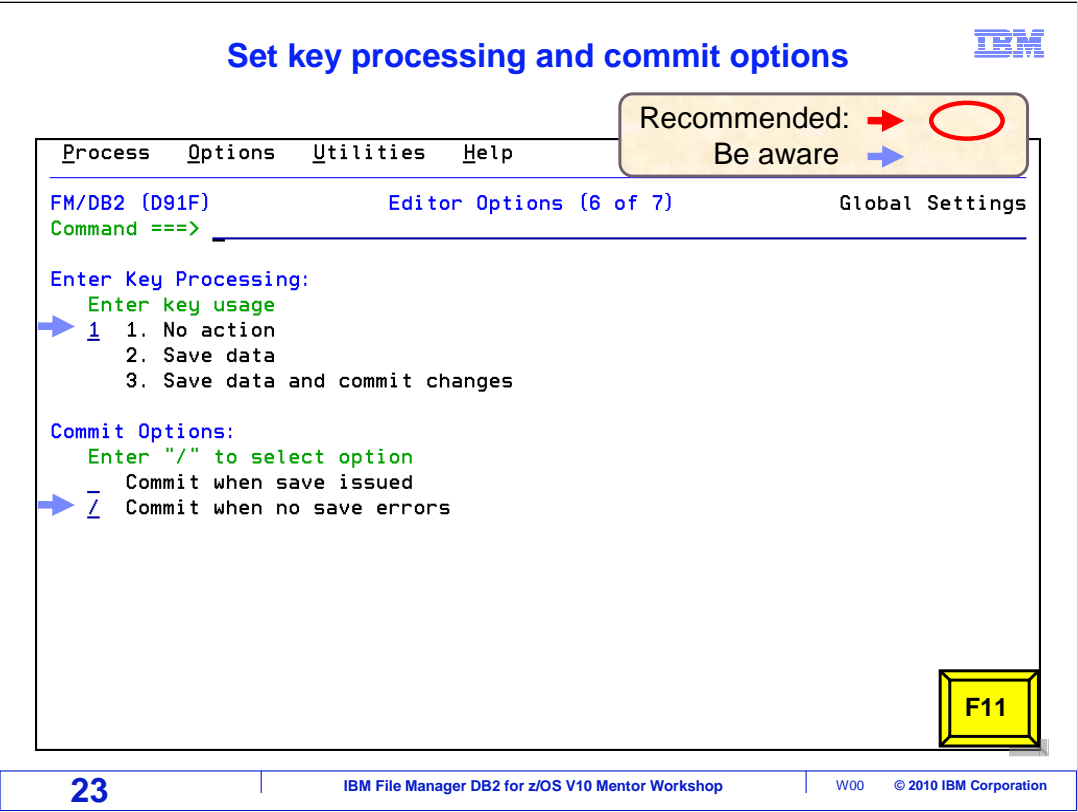

 The "Commit changes when no save errors" option affects what happens when you exit from the editor or use a save command. With this option on, File Manager issues a commit only if there were no errors saving data. Save errors can be caused by things like duplicate keys in your data.

 When the option is off, File Manager issues a commit even if there were some save errors, meaning that it will commit the changes that it can. Either way, if you have save errors, you will remain in the editor and you will have a chance to fix the problems. In this example, the "Enter key usage" default value of 1 is entered, and "Commit Options, Commit when no save errors" has been selected with a slash. Press F11 to scroll to the next panel.

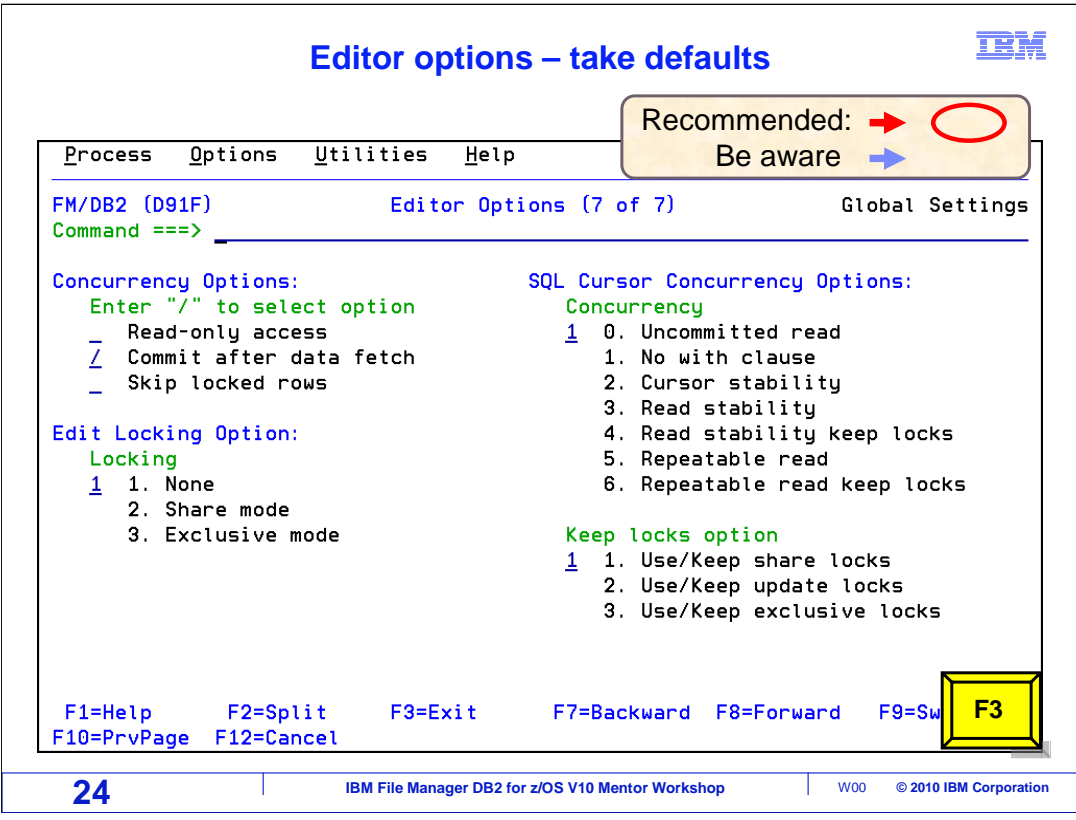

 There are options here to control how File Manager performs locking when you use edit or browse. It is typical to take the default values, and it is a good idea to consult with your DBA before you change these, especially if you are not familiar with how DB2 performs locking. Press F3 to exit the editor options.

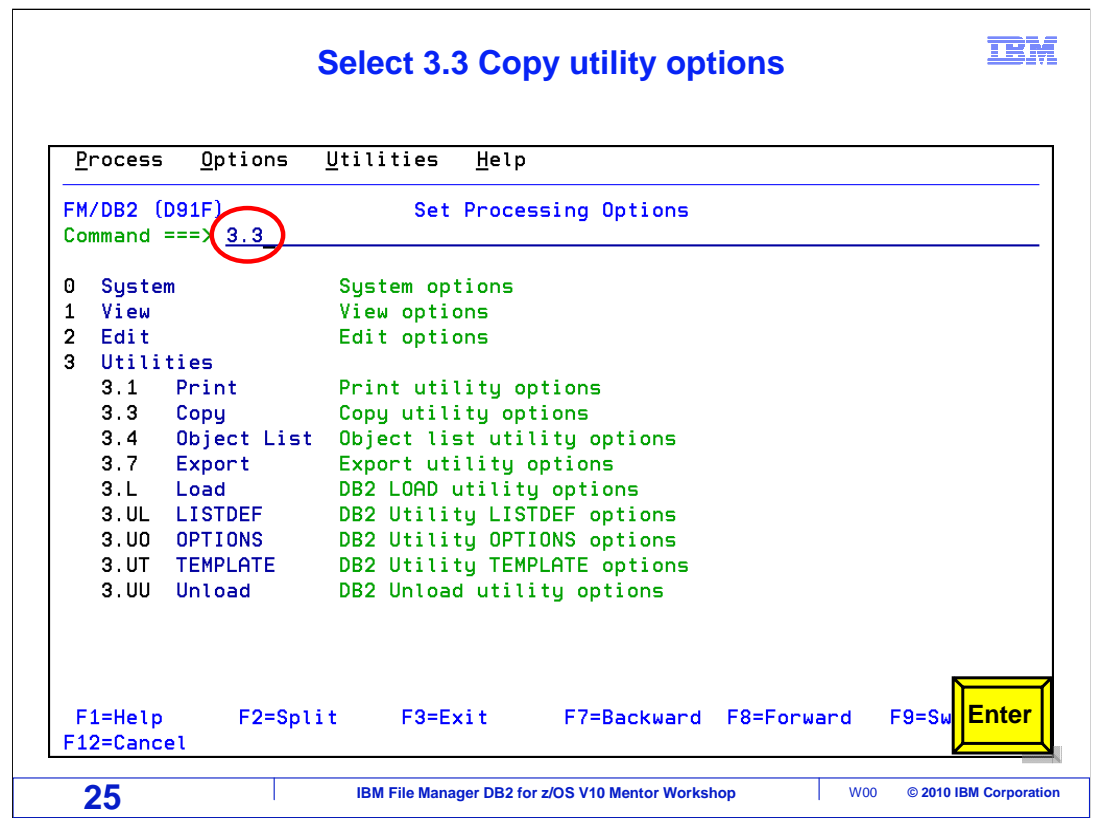

From the Set Processing Options panel, specify 3.3 copy utility options. Press Enter.

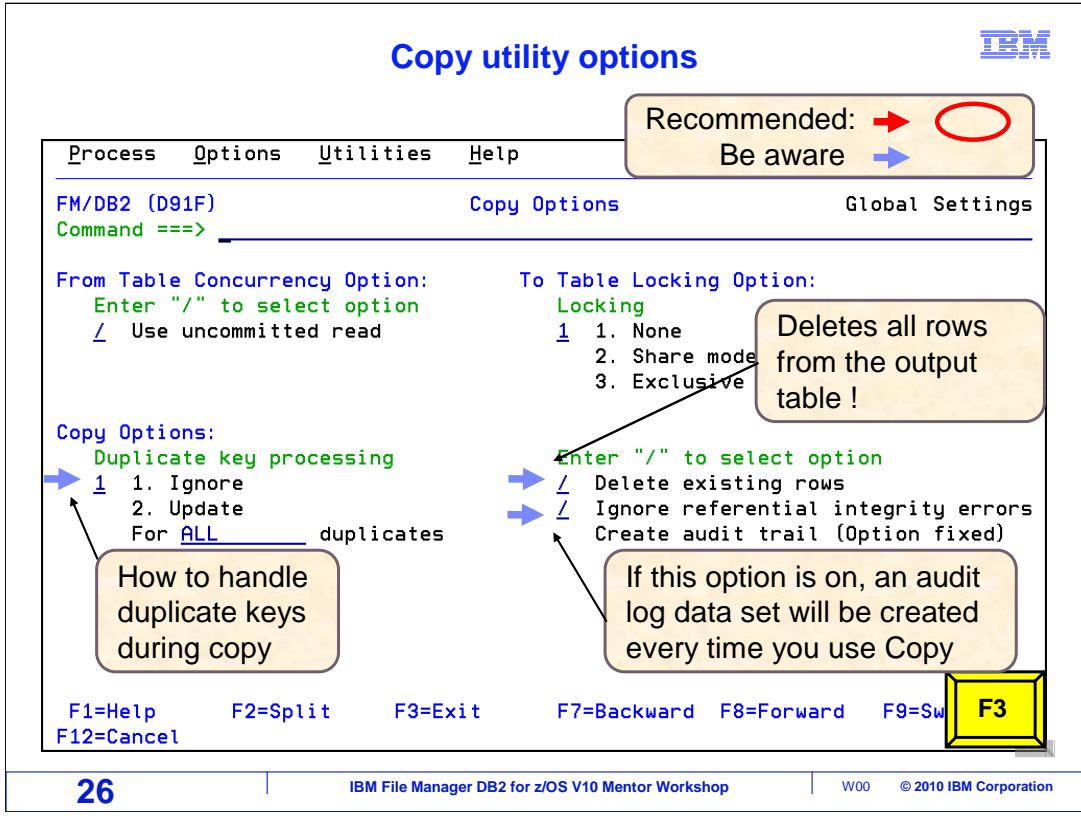

 This is the Copy Options panel. It affects what happens when the Copy utility is used to copy data from one table to another. Notice the "Duplicate key processing" option. If the output table already contains rows, it controls what happens when there are duplicate key values in input rows. "Ignore" means that rows with duplicate keys are ignored and not copied. Update is the opposite, and File Manager will attempt to update the output table with the information from the input row.

 Be careful with the "Delete existing rows" option. When this is on, all of the rows in the output table are deleted before the input rows are copied. This can be useful, but make sure this is the desired action before turning it on. "Ignore referential integrity errors" allows copying the rows that do not have RI errors, but the rows that do have RI errors are not copied. If this option is set to off, then the Copy utility fails if it encounters an RI error. If the "Create audit trail" setting is turned on, File Manager automatically creates a new audit log file every time a copy is performed. If there are no plans to print reports from audit logs, then turn this option off. F3 to exit.

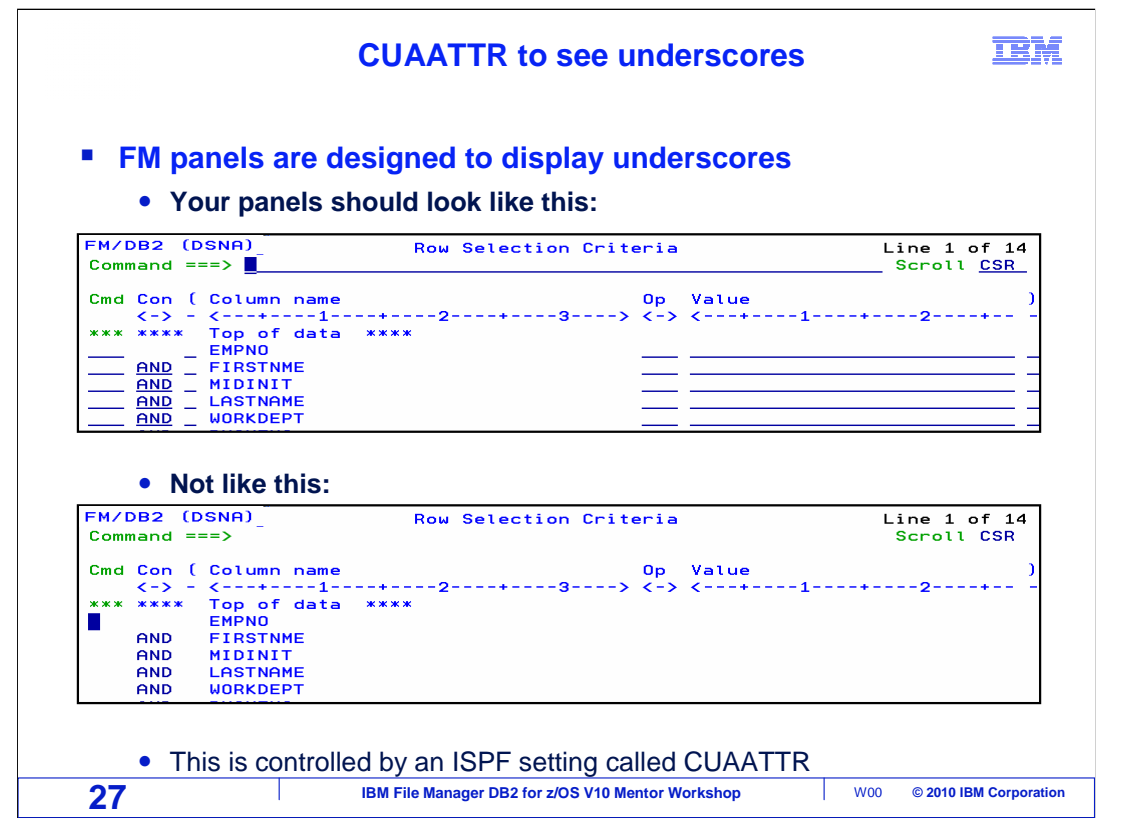

 There are many File Manager options, but the ones that have been reviewed so far are the most used.

 File Manager panels are designed so that underscores should be displayed in the data entry fields. This makes the entry areas much easier to identify. The display at the top shows the display with the underscores turned on. If underscores are not being displayed, an ISPF setting can be used to turn them on.

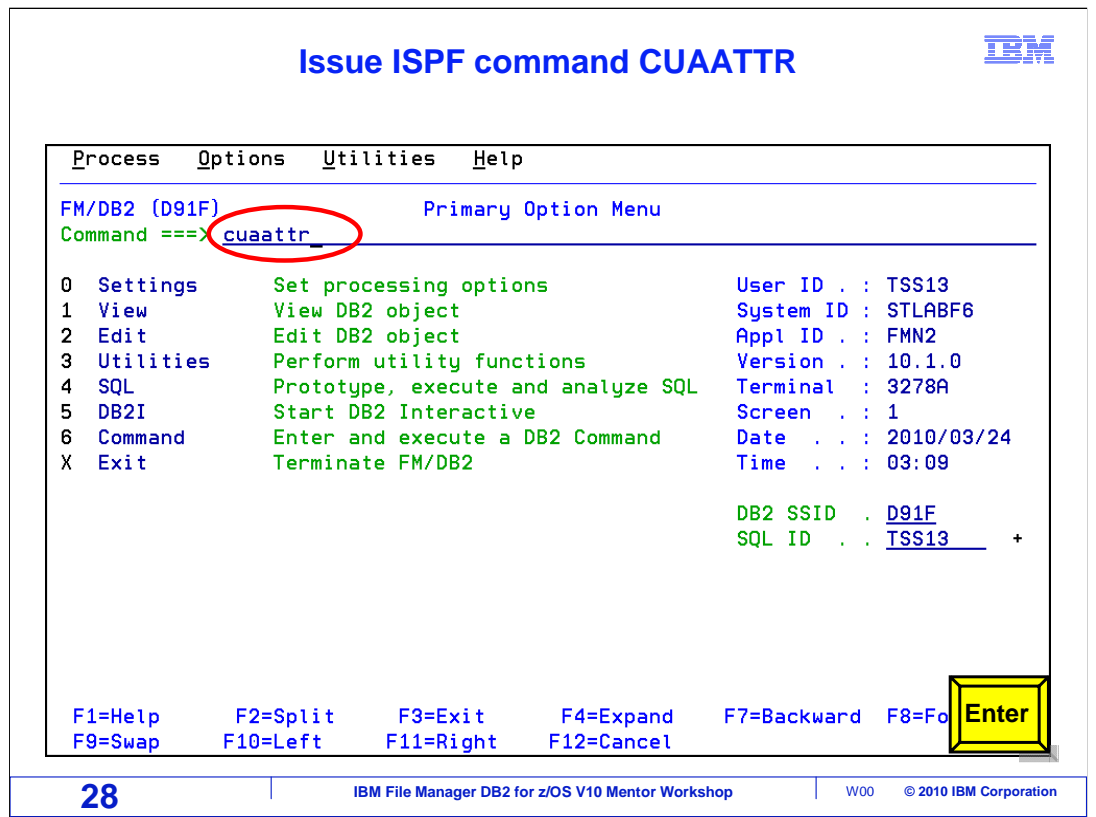

 To turn on the underscores, use the ISPF command: CUAATTR. Enter CUAATTR on the command line and press Enter.

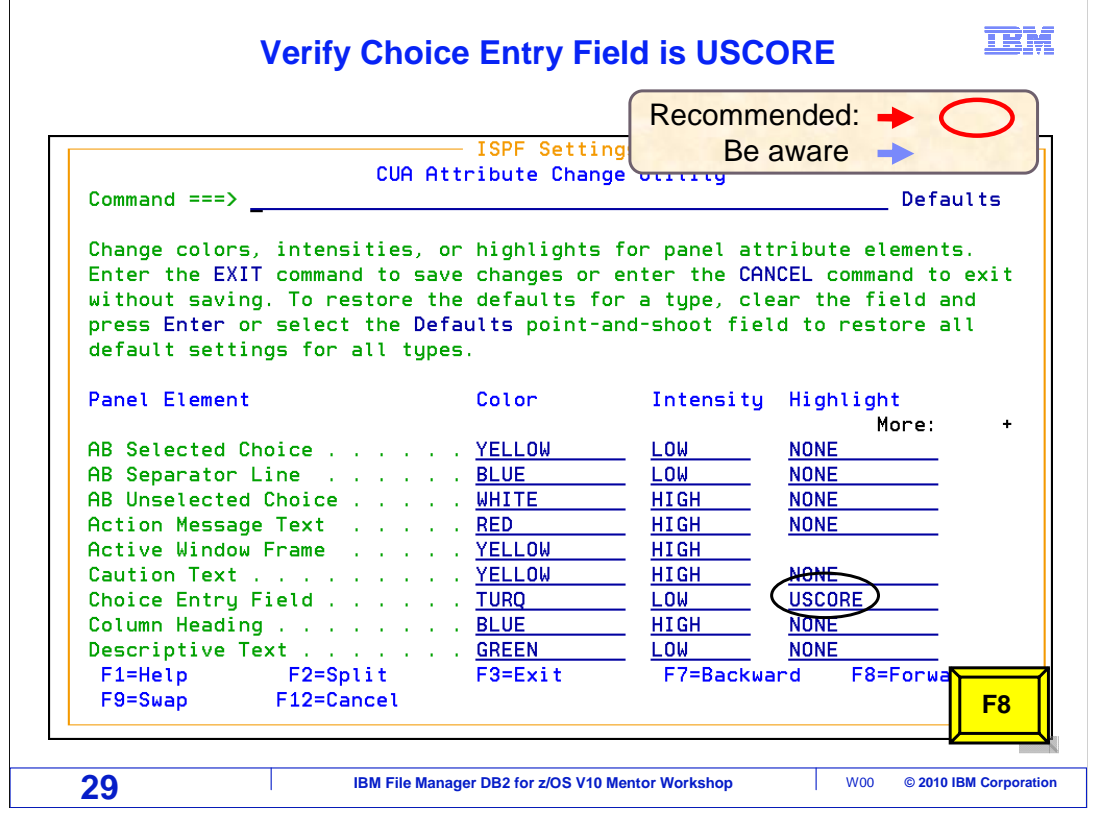

 The "CUA attributes change utility" panel has settings that control how ISPF panels are displayed. There are three settings that are important for File Manager. First, on the "Choice Entry Field" line, type USCORE in the highlight field. Then scroll down with the F8 key.

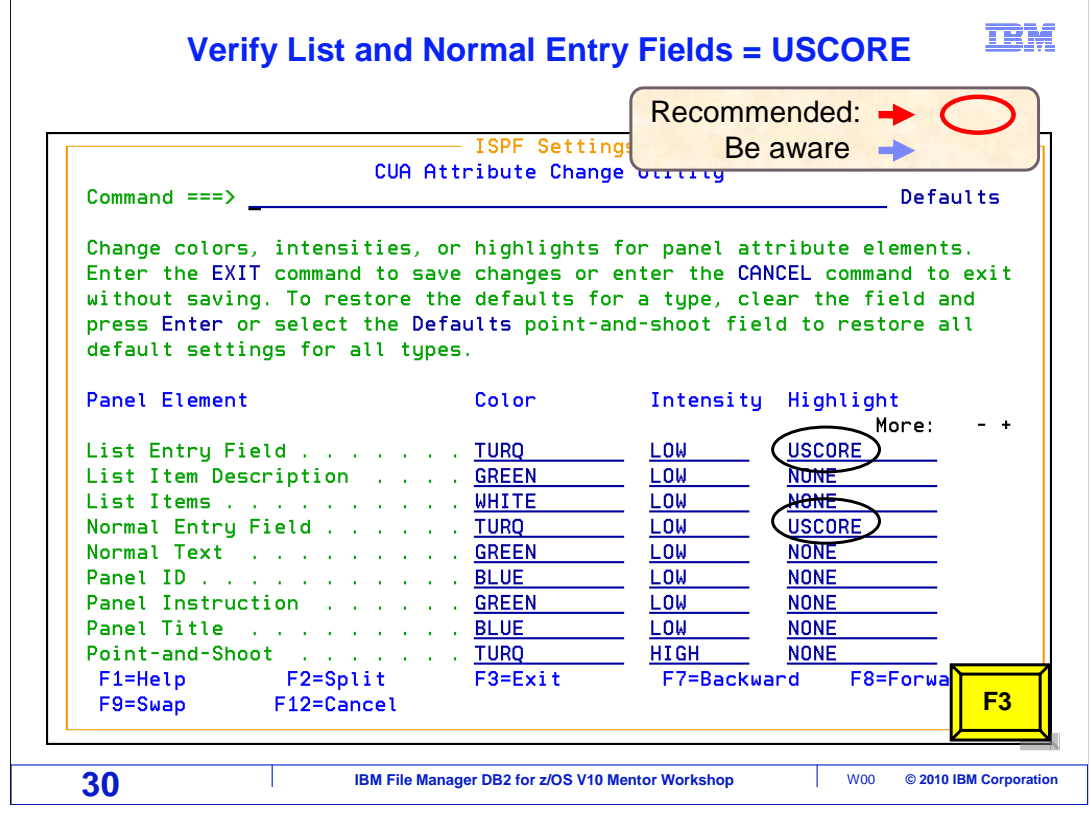

 Make the same changes to the "List Entry Field" and "Normal Entry Field" lines. Type "USCORE" into the Highlight field. Press F3 to save the changes. If this setting is changed while on a panel with underscores, the panel will have to be exited to get the updated settings. F3 to exit the CUAATTR panel.

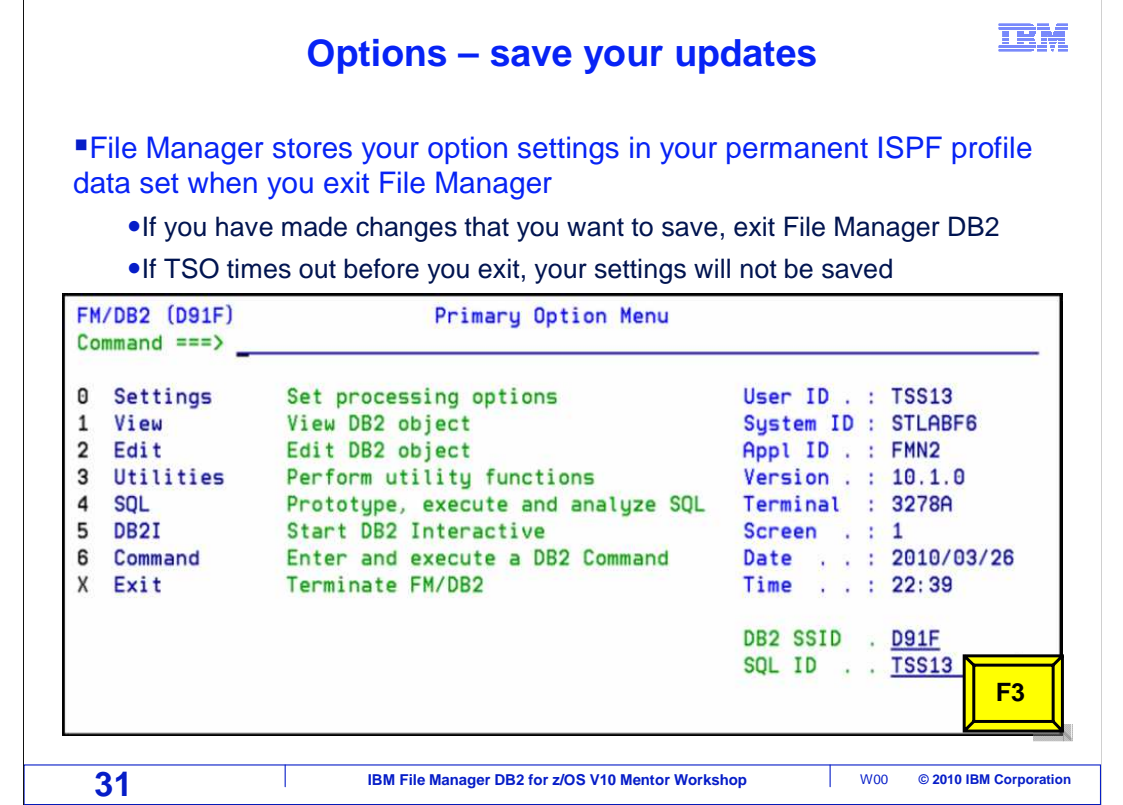

 File Manager stores the options settings in the TSO profile data set when File Manager is exited. If changes have been made to any settings, save them by going back to the File Manager main menu, then press F3 to exit. When File Manager is exited, the changes will be written to the ISPF profile data set. If the TSO session times out, the changes to the File Manager settings will not be lost. F3 to exit.

This ends the section on understanding your File Manager DB2 options settings.

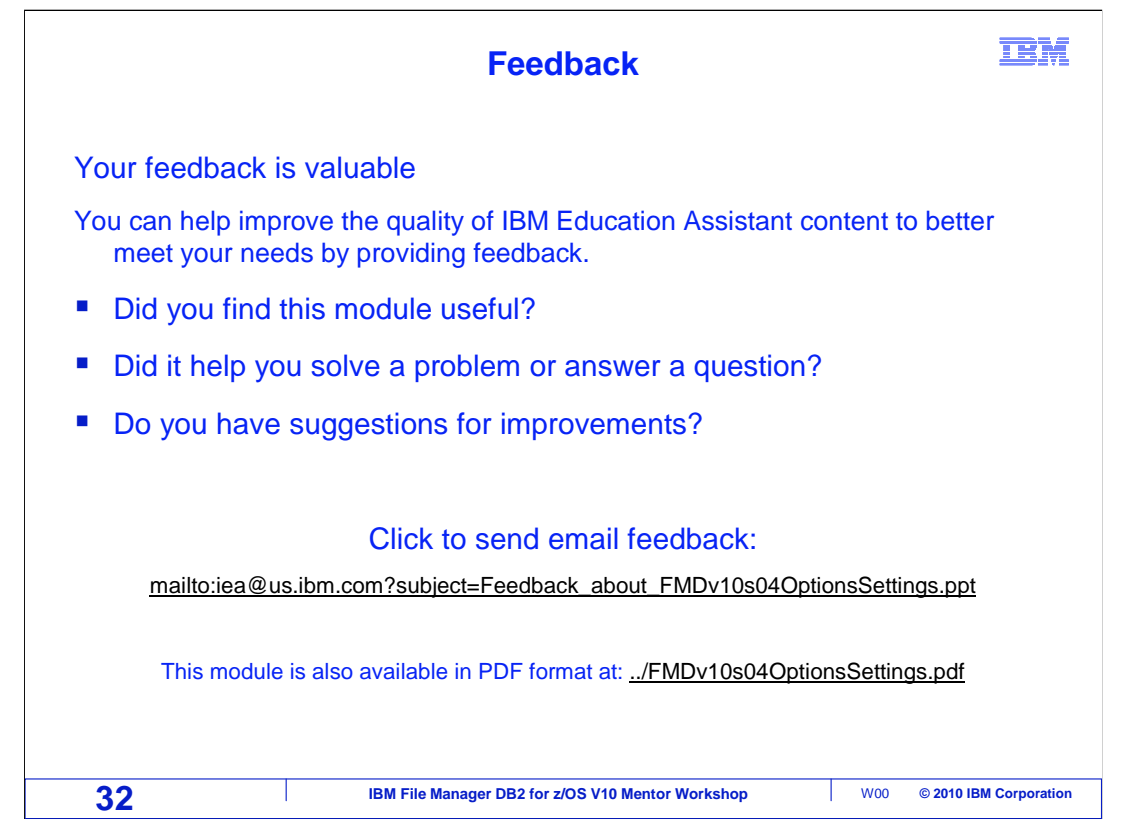

 You can help improve the quality of IBM Education Assistant content by providing feedback.

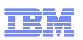

## **Trademarks, copyrights, and disclaimers**

IBM, the IBM logo, ibm.com, DB2, z/OS, and zSeries are trademarks or registered trademarks of International Business Machines Corp., registered in<br>many jurisdictions worldwide. Other product and service names might be tra

THE INFORMATION CONTAINED IN THIS PRESENTATION IS PROVIDED FOR INFORMATIONAL PURPOSES ONLY. WHILE EFFORTS WERE MADE TO VERIFY THE COMPLETENESS AND ACCURACY OF THE INFORMATION CONTAINED IN THIS PRESENTATION, IT IS PROVIDED<br>"AS IS" WITHOUT WARRANTY OF ANY KIND, EXPRESS OR IMPLIED. IN ADDITION, THIS INFORMATION IS BASED ON IBM'S CURRE PRODUCT PLANS AND STRATEGY, WHICH ARE SUBJECT TO CHANGE BY IBM WITHOUT NOTICE. IBM SHALL NOT BE RESPONSIBLE FOR ANY DAMAGES ARISING OUT OF THE USE OF, OR OTHERWISE RELATED TO, THIS PRESENTATION OR ANY OTHER DOCUMENTATION. NOTHING CONTAINED IN THIS PRESENTATION IS INTENDED TO, NOR SHALL HAVE THE EFFECT OF, CREATING ANY WARRANTIES OR REPRESENTATIONS FROM IBM (OR ITS SUPPLIERS OR LICENSORS), OR ALTERING THE TERMS AND CONDITIONS OF ANY AGREEMENT OR LICENSE GOVERNING THE USE OF IBM PRODUCTS OR SOFTWARE.

© Copyright International Business Machines Corporation 2010. All rights reserved.

**33 IBM File Manager DB2 for z/OS V10 Mentor Workshop** W00 © 2010 IBM Corporation